# GY-HM850 ファームウェア アップデート手順!

このファームウェアは、当社製HDメモリーカードカメラレコーダーGY-HM850のファームウェアアップデート用ファイルです。 手順書をご参照の上、ファームアップをお願いします。

### ※ ご注意

- 、ニニニ。<br>・ アップデートはACアダプター/バッテリーを接続してください(両方接続も可)。
- ・ USBケーブルは接続しないでください。
- ・ レンズは未接続でも構いません。
- ・ レンズが接続されていてもレンズ側のアップデートは行いませんので、必要な場合は別途レンズのアップデートを行ってください。
- ・ アップデート中は絶対に電源を切ったりメモリカードを抜いたりしないでください。

#### ■ ご準備 (SD/SDHC/SDXCメモリーカードへファームウェアをコピーします)

- ご注意:収録用のメモリーカードは使用しないでください。使用する場合は一度本体でフォーマットしてから使用してください。 ダウンロードサイトからアップデートするファイルをPCへダウンロードします。ダウンロードしたファイルはZipファイルですので (1) PCにて解凍してください。(ファイルをダブルクリックすると自己解凍します)
- (2) メモリーカードをPCに装着しメモリーカード内にファイルが無い事を確認してください。もしもファイルがある場合は全て削除し (3) 解凍したアップデートファイルをメモリーカードにコピーします。メモリーカード内のディレクトリが下記のようになっている事を 確認してください。

\\PRIVATE\JVC\GY-HM850

### ■ アップデート方法

(1) POWERスイッチがOFFになっていることを確認し「F.ASSIST/4」と 「MENU/THUMB」ボタンを押しながらPOWERスイッチをONにします。 LCDに現在のファームウェアのバージョンが表示されます。 ※ご注意:アップデート時はVF(ビューファインダー)には何も表示されません。 。<br>※GY-HM850専用レンズが未接続の場合、Lensバージョンは「ー」表示となります。

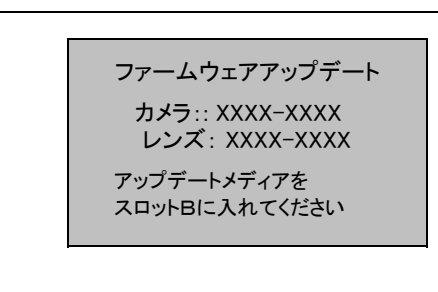

F. ASSIST /  $4\frac{1}{10}$ MENU / THUMB ボタン  $\sqrt{2}$ **JVC** POWER スイッチ

- メモリーカードスロットBにメモリーカードを挿入します(スロットAではアップデートできません)。 (2)
- (3) 自動的にアップデートを開始します。
	- アップデート中はプログレスバーが表示されます。 また、SLOT A LED は消灯、SLOT B LED は不定期に点滅します。

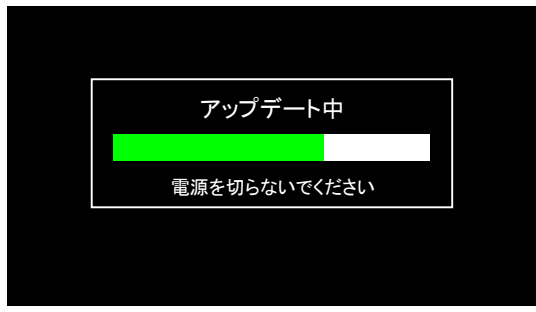

SLOT A LED と SLOT B LEDがゆっくりと同時点滅します。 (4) アップデートが終了すると"ファームウェアアップデート完了しました"と表示されます。

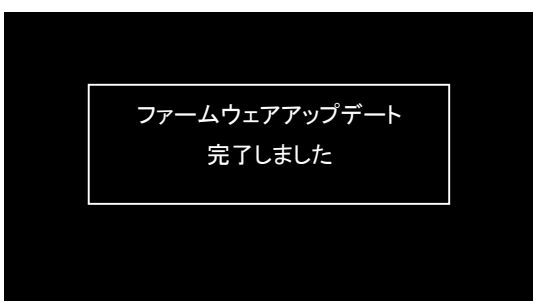

- (5) メモリーカードを抜いてください。
- (6) これでアップデートは終了です。 ACアダプター/バッテリーを外し、電源を入れ直してください。

### ■ アップデートが実行できない場合

何らかの原因でアップデートが実行できない場合、前頁(5)で"アップデートできません"と表示されます。 SLOT A LED と SLOT B LED が交互に点滅します。

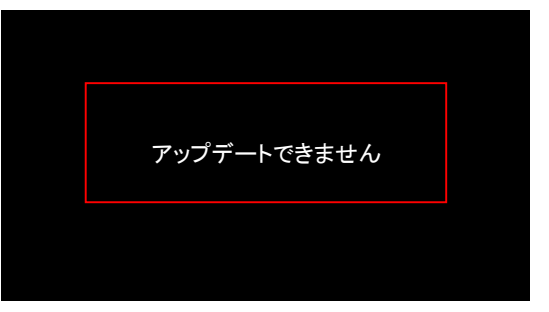

この場合、アップデートファイルが対象機種のものかどうかを確認してください。

## ■ アップデートエラー

何らかの原因でアップデートが正常にできなかった場合(5)で"アップデートに失敗しました"と表示されます。 SLOT A LED と SLOT B LED が交互に点滅します。

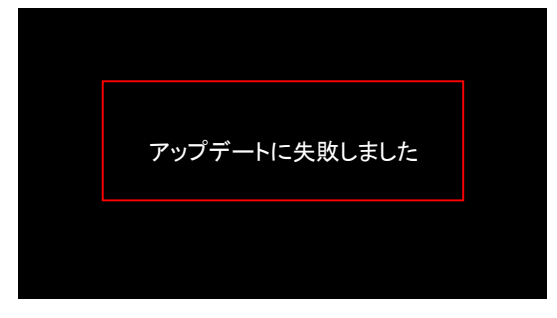

この場合、機器の故障が考えられますので、サービスセンターへお問い合わせください。